# **Description**

IAM Medical Guidelines is designed to help Canadian medical professionals to become more familiar with a curated selection of the many Clinical Practice Guidelines they are increasingly expected to know about.

IAM is a single container for these Guidelines; we are starting with an accredited program in partnership with the Canadian Thoracic Society and their 2012 Guideline Update: Diagnosis and Management of Asthma in Preschoolers, Children and Adults. This will be followed with guidelines on prevention of exacerbations of COPD (2014) and recommendations for the diagnosis and treatment of Asthma in preschoolers (2015).

We simplify and encourage study by:

- Featuring only guidelines published by recognized authorities
- Selecting the recommendations most important to the intended audience of each guideline, using a Delphi process
- Working with guideline authors to condense each recommendation for easy scanning on the "Topics" page
- Using Push Notification to gently highlight a different recommendation each week
- Presenting each recommendation at three levels; Topics (searchable list of condensed recommendations), Recommendation (the full monte) and Guideline (the recommendation shown in context in the full guideline)
- Optimizing the guideline for easy reading on small devices, while maintaining access to the full original content

We encourage study by:

- Promoting reflective learning, using ITPCRG's research-proven Information Assessment Method (https://www.mcgill.ca/iam/home-page); for each recommendation, a short questionnaire encourages reflection on how the information could be valuable to the practitioner
- Working with the College of Family Physicians of Canada (CFPC) and the Royal College of Physicians and Surgeons of Canada (Royal College) to provide Continuing Medical Education credits for each submitted IAM questionnaire (where applicable).

All the app content is stored on our servers and downloaded to your device when you add a new channel, so you can study anywhere – the subway, in-flight, at the cottage... As new guidelines are added, they will become available for download,

and corrections and updates to existing guidelines will be incorporated seamlessly. The app keeps itself up-to-date.

Our goal is to become a one-stop shop for Medical Guidelines, so that you only need to invest your valuable time (and iPhone homepage real estate) in a single app, rather than downloading and learning about a separate app for each guideline. work was then reviewed by the principal author of the guideline.

# **Architecture**

The app content is presented as "channels" to which the app user may subscribe, and only one of which (Canadian Thoracic Society) is currently available. The app has structure but no content on startup; in order to use the app, the user must first download Channel data from the server.

Once a channel is downloaded, all its data resides on the. Every time the app resumes from background, it checks for updated content and downloads it.

The app depends on Internet access (wifi or  $3g$ ) for signup and initial content download, and for connecting to websites referenced in the Guideline, but otherwise all its features are available without a network.

Since the app is server-based, users may connect from different devices. The system synchronizes signup and usage data between these devices. Different users mav also use the same device, with their usage data held independently.

The app works in all orientations, on iPhones and iPads from iOS 8.0 up.

# **Using the app**

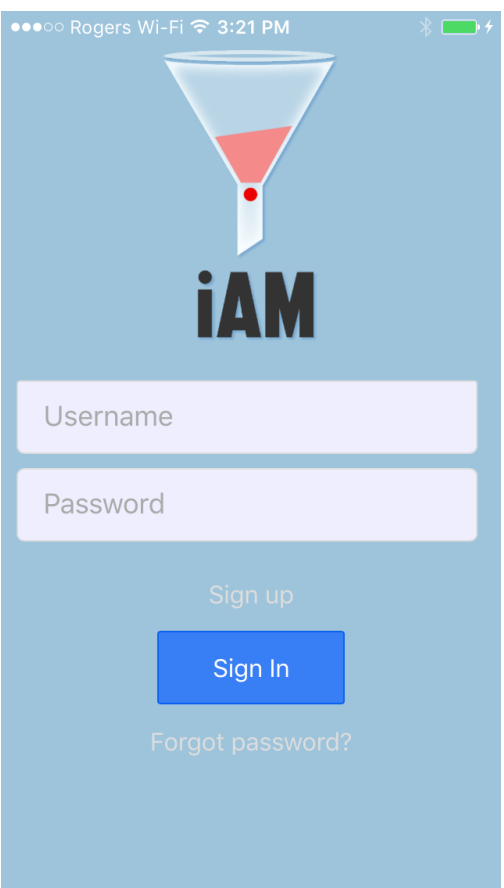

#### **Signup**

If you're not already signed up, choose the "Signup" option on the Sign In page, and enter your credentials. Internet required.

## **Forgot Password**

The Sign in page uses the email address to send you an email allowing you to reset your password on the server. If you have used the same email for multiple signups, we use the most recent signup. Internet is required.

## **Sign in**

You can sign in as any registered user.

## **Add Channel**

Select the required channel from the list of channels. Right now there is only one channel, Canadian Thoracic Society.

## **Channel Signup**

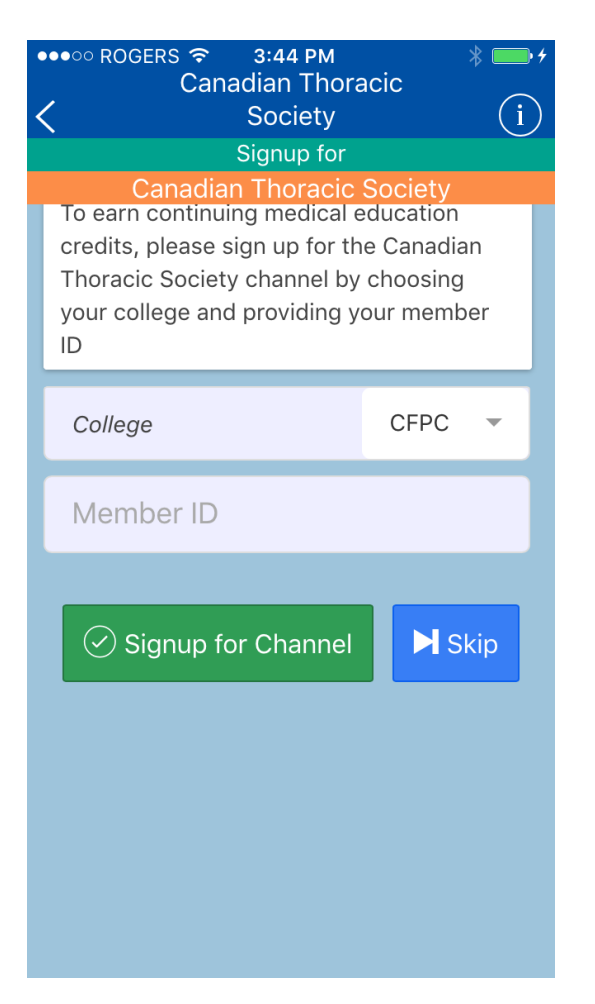

Members of different medical Colleges may optionally give their membership credentials. If you enter a real membership number, we will be able to send your credit data to the College for your Continuing Medical Education portfolio. If you skip, you may still be able to claim credits manually by using the Request Credits button in the menu (see below).

After completing this screen, the app will download the data for the selected channel. This takes a minute or two. Internet required.

#### **Channels**

Select the channel you want to use. The red cross deletes the current channel. If there are other channels available on the server, you can select and download one using the Add Channel button.

#### **Menu**

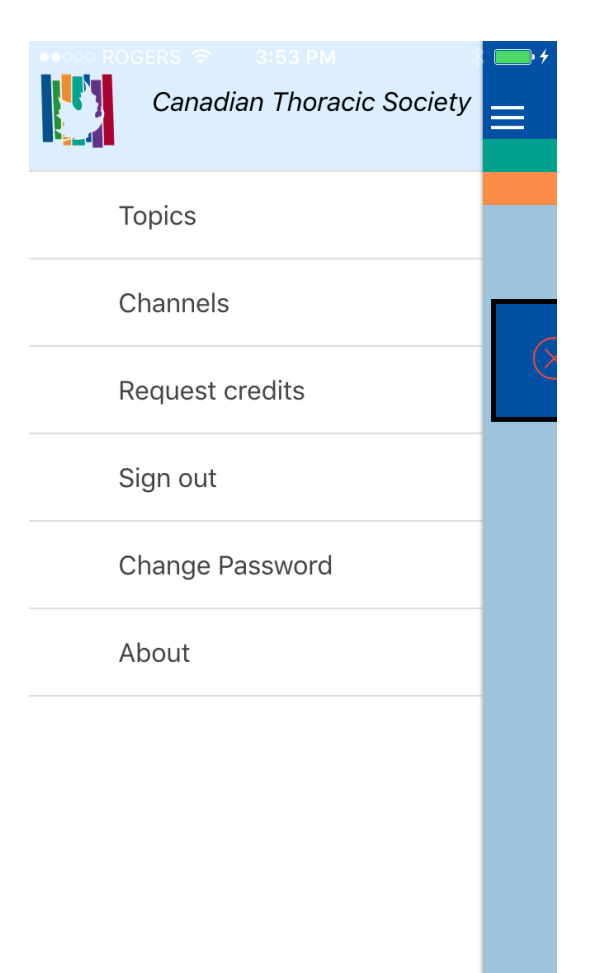

This is a slide menu, available from the Hamburger icon in the Channels and Topics pages. The contents are mostly self-explanatory; I'll just explain a couple of less obvious issues here:

#### **About**

This is channel-dependent content. The version and build numbers are available at the top of the page.

#### **Sign out**

Signs out one user and returns to the Sign-in page for another user to login. The channel remains populated.

#### **Request Credits**

Any user may request their usage details to be emailed to their registered email address. "Recent Credits" represents the credits earned since the last request. We are still working on the backend service for this. Internet Required.

## **Topics**

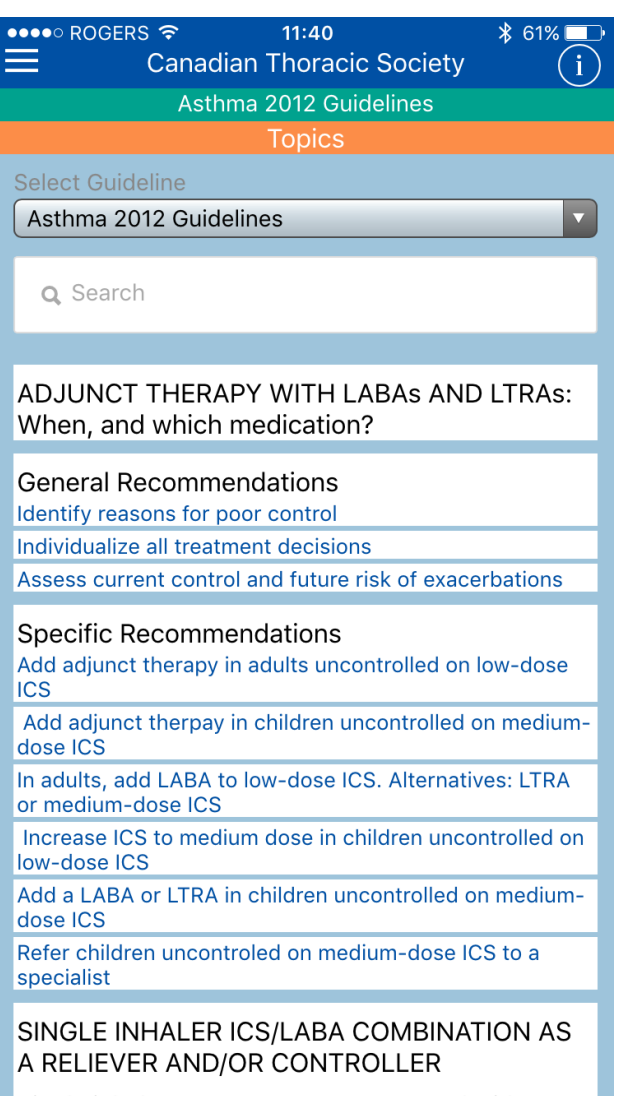

Single inhaler of an ICS/LABA compared with a

Lists whatever the "Topics" are for this guideline; in the case of Asthma, this is a list of all the recommendations in the guideline, condensed and separated by section headings to make the page less overwhelming. The page is searchable for specific words within the topic title.

The drop-down list at the top of the page is provided in case there are other guidelines within this channel; at present there are not.

The first time this page appears, a "Help" page appears over it. You can get this help page any time by clicking on the "i" icon at top right. The same feature is available in the Recommendations and Guideline pages,

## **Recommendations**

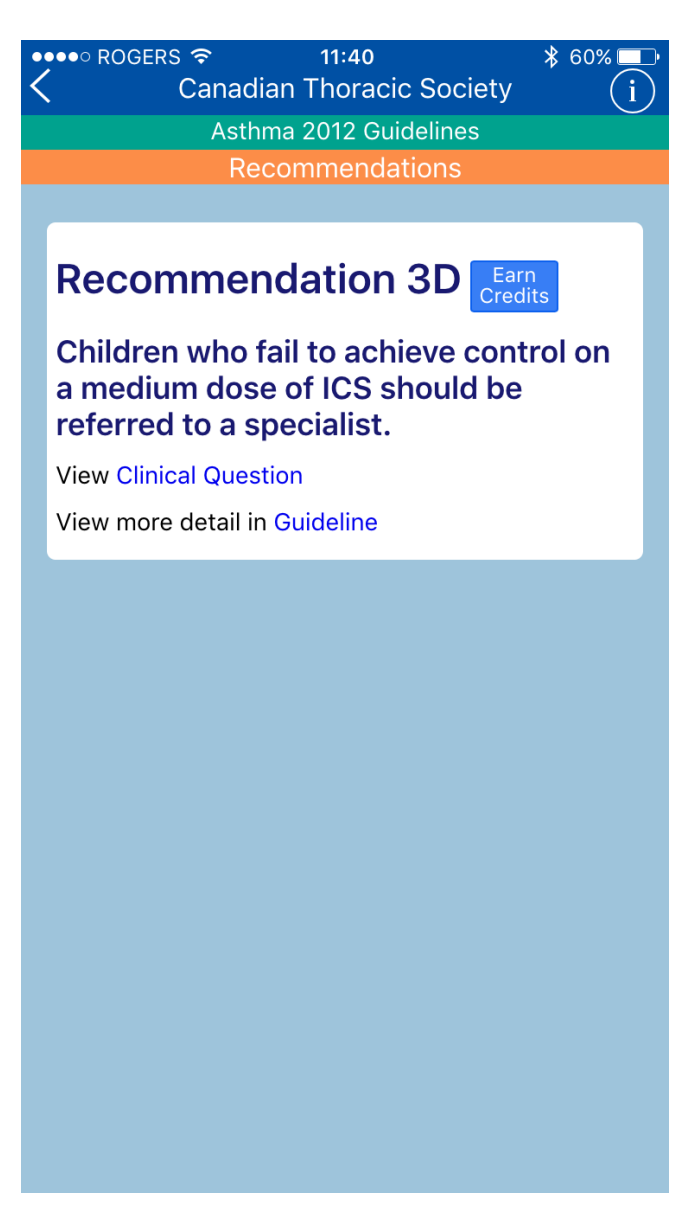

Shows the full version of the Recommendation selected in the Topics page. The Clinical Question link takes the user to a parallel page (also labelled Recommendations) showing the Recommendation in the context of the Clinical Question that prompted it. The guideline link leads to the full guideline (below). The "Back" icon goes back to the Topics page.

The Earn Credits button leads to the Questionnaire page (see below) and is visible only when the current user has not already completed a Questionnaire about this Recommendation.

## **Guideline**

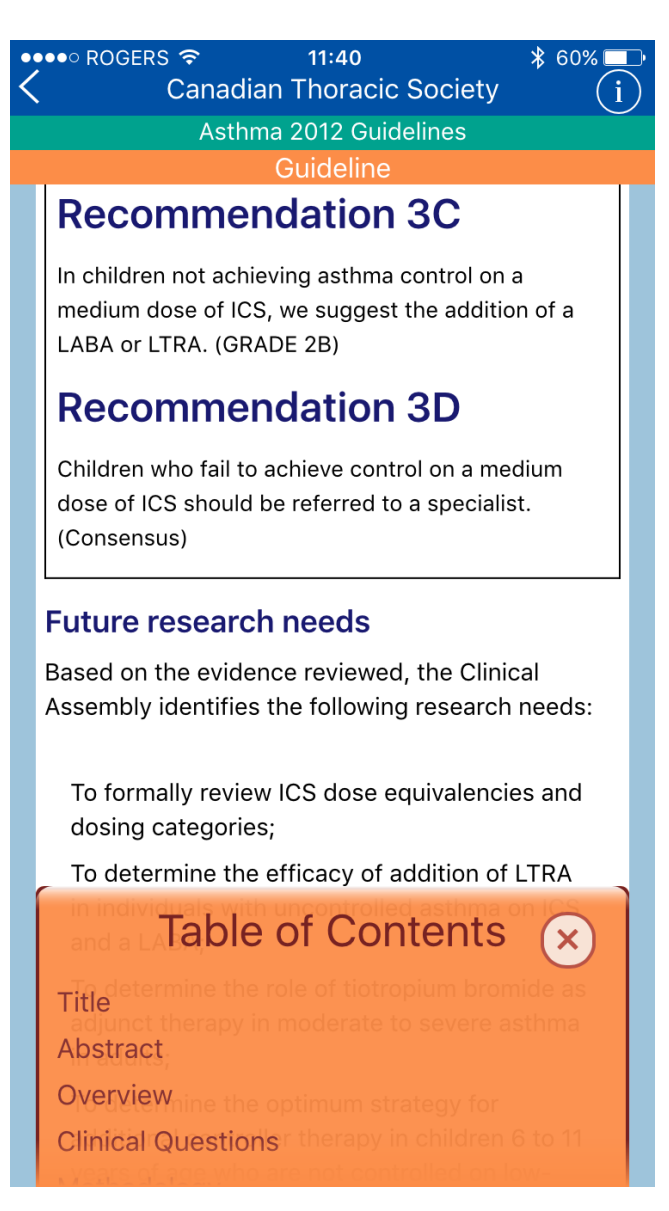

The Guideline page shows the full guideline, reformatted as a single column, and scrolling when first opened to the Recommendation from which the guideline page was invoked. The document is very long, so we have provided a scrolling, retractable Table of Contents at the bottom of the screen.

Tables and images are displayed in a separate pop-up window, invoked by clicking on table and image links throughout the document, and in a "Figures and Tables" section at the bottom of the Table of Contents. To close a figure or table you have to scroll to the bottom of it and click on the "Close" button.

## **Questionnaire**

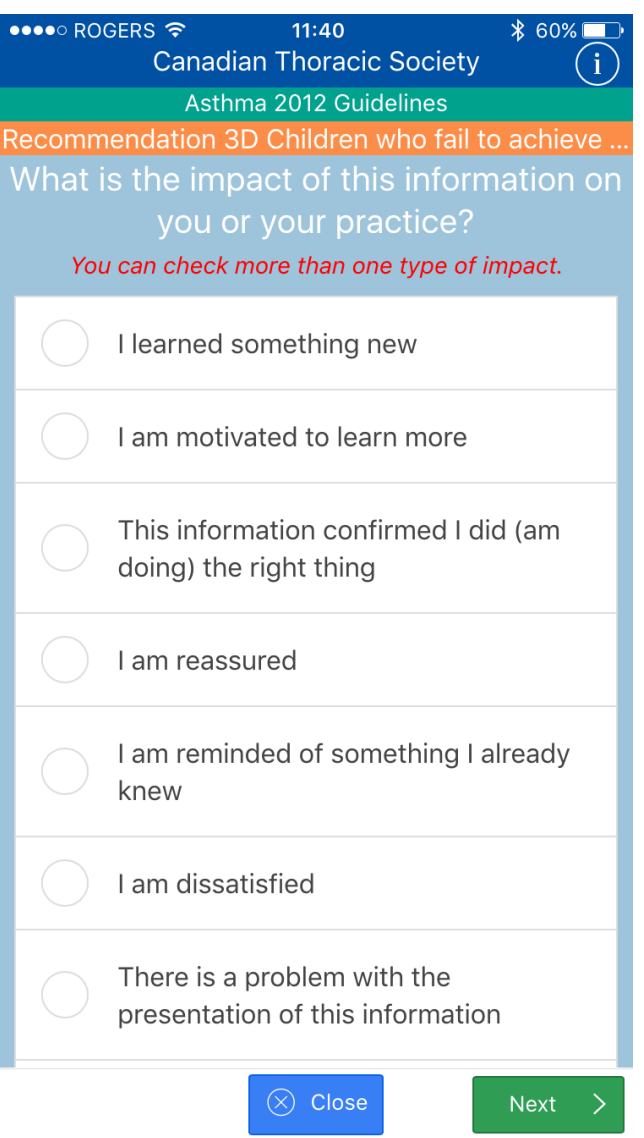

Accessed by clicking on the "Earn Credits" button, the IAM questionnaire rewards you for reflective learning by offering Continuing Medical Education credits for considering how the associated Recommendation (shown in the orange title bar) might affect her clinical practice. This feature is currently available to members of the College of Family Physicians of Canada (CFPC) and the Royal College of Physicians and Surgeons of Canada (Royal College). Accumulated credits will be sent to the relevant college every three months.

# **Notifications**

We send Notifications on a weekly basis to periodically remind users of the 'Recommendation of the week'. Thus, the user is encouraged to enable Notifications on installation of the app.

Once a week a notification is sent to registered users. Clicking on the notification opens the app (if it's closed or in background) and navigates to the Recommendations page with this week's Recommendation highlighted. If the user clicks on the Guideline link, the Recommendation is also highlighted here. This would normally be a good time for the user to click on "Earn Credits" and complete the brief IAM questionnaire.